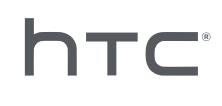

# C VIVEFOCUS

User guide

# **Contents**

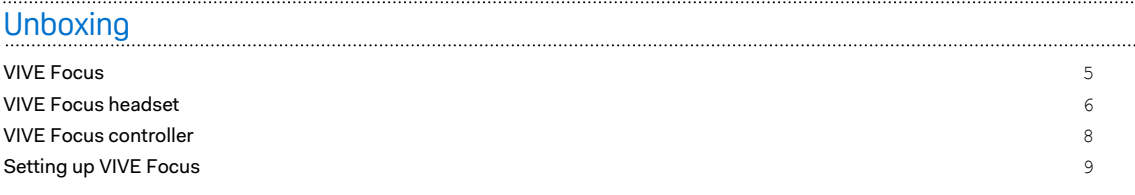

#### . . . . . . . . . . . . . . . . . . . . [Headset](#page-9-0)

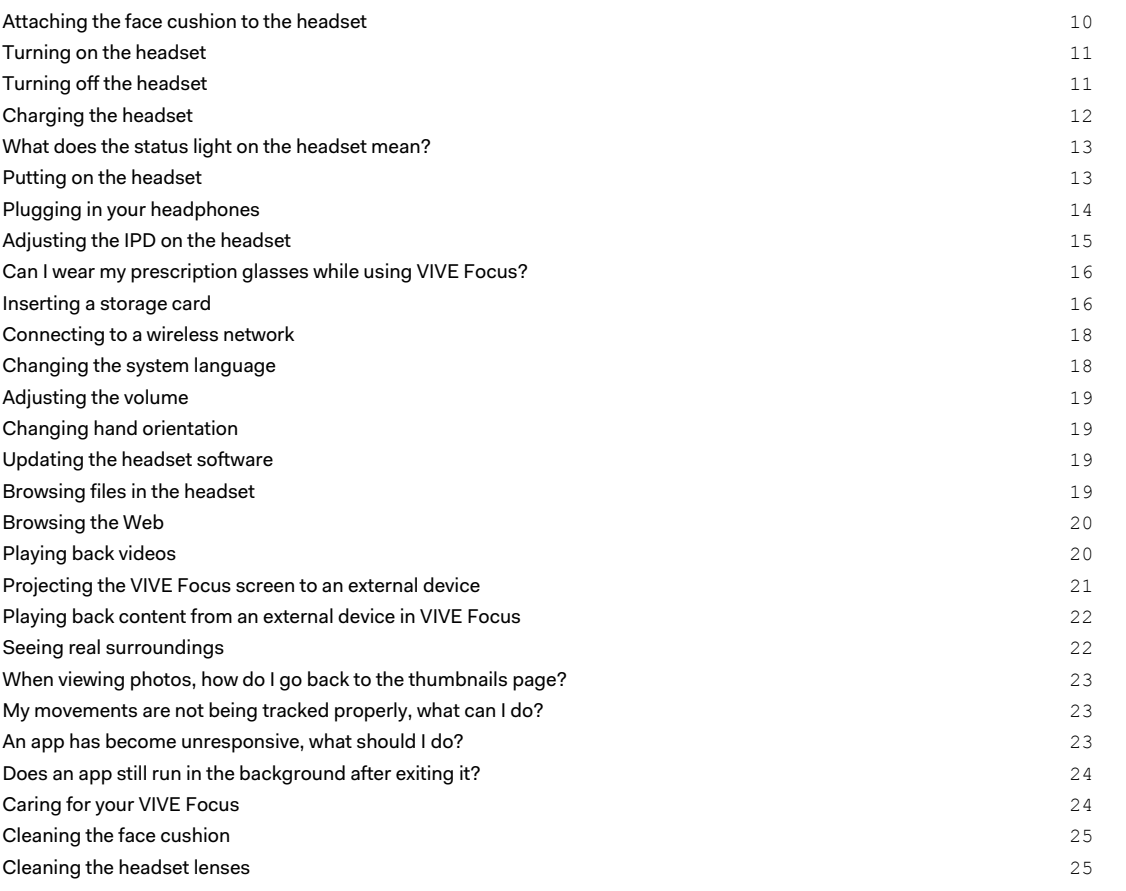

### **[Controller](#page-25-0)**

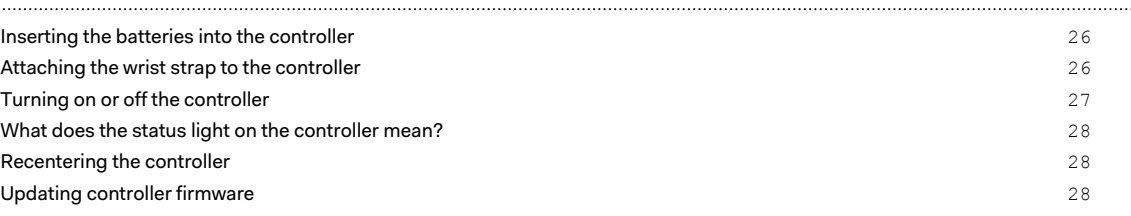

## [VIVE Focus Experience](#page-28-0)

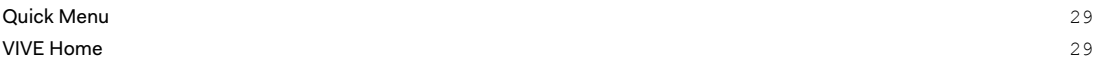

#### 3 Contents

[VIVEPORT](#page-29-0) 30 **[Phone notifications](#page-29-0)** 30 

#### [Trademarks and copyrights](#page-32-0)

[Index](#page-33-0)

 $\boldsymbol{\beta}$ 

W

ļ

### About this guide

In this user guide, we use the following symbols to indicate useful and important information:

This is a note. A note often gives additional information, such as what happens when you choose to do or not to do a certain action. A note also provides information that may only be applicable to some situations.

This is a tip. A tip gives you an alternative way to do a particular step or procedure, or lets you know of an option that you may find helpful.

This indicates important information that you need in order to accomplish a certain task or to  $\Phi$ get a feature to work properly.

This provides safety precaution information, that is, information that you need to be careful about to prevent potential problems.

# <span id="page-4-0"></span>**Unboxing**

### VIVE Focus

VIVE Focus™ is all you need to experience high-quality VR at home or when you're on-the-go. Accessing VR has never been easier and more convenient.

#### **Compelling Experience**

Painting your dreams into reality – an immersive and interactive world built by inside-out 6DOF tracking we call "world-scale", and high-resolution AMOLED screen, rendering smooth closeups, long shots, and intuitive spinning and jumping.

#### **Design for Comfort**

Entering the world of VR is as easy as putting on the ergonomically designed headset with builtin water-repellent padding and instant-on.

#### **Unsurpassed Convenience**

Save the hassle of connecting to your phone or computer , simply put on VIVE Focus and enter the world where you are free to wander.

#### **Rich Content Library**

Explore a world built by dreamers in VIVEPORT®, a rich library of VR content that extends your endless imagination and freedom.

### <span id="page-5-0"></span>VIVE Focus headset

The headset is your window to the VR world.

#### **Front**

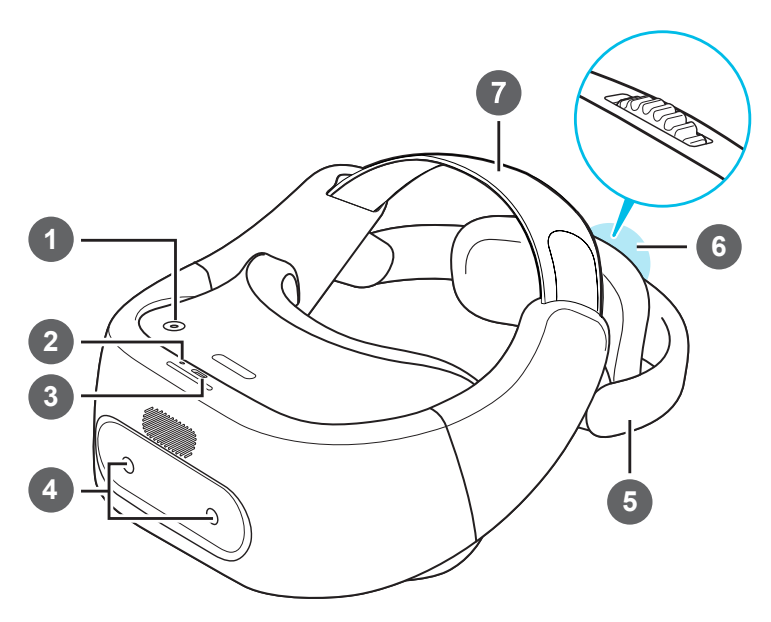

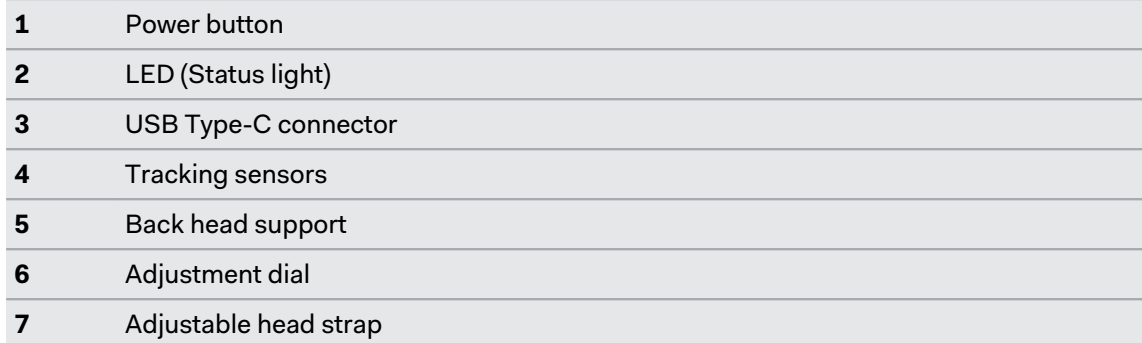

#### 7 Unboxing

#### **Bottom and inner**

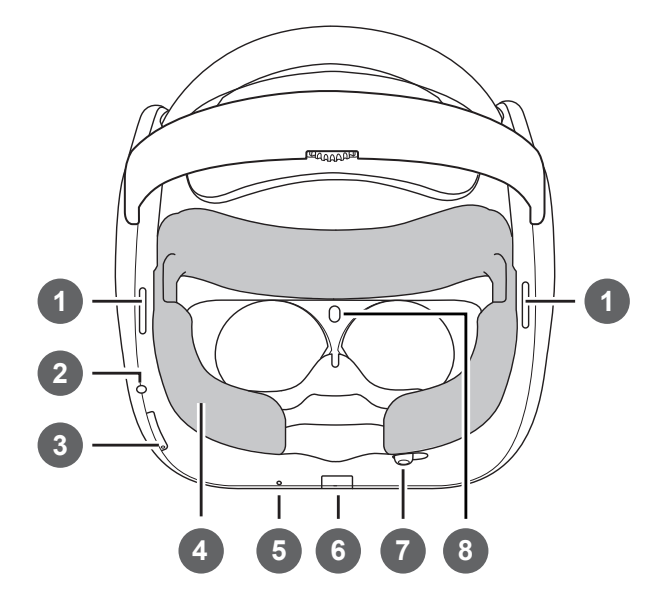

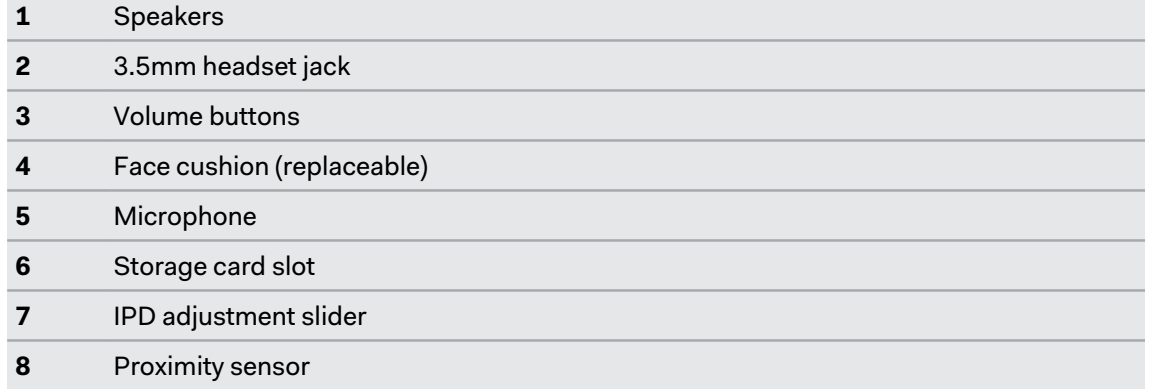

### <span id="page-7-0"></span>VIVE Focus controller

Use the controller to interact with objects in the VR world.

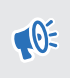

Remember to put the two AAA batteries, included in the box, inside the controller's battery compartment.

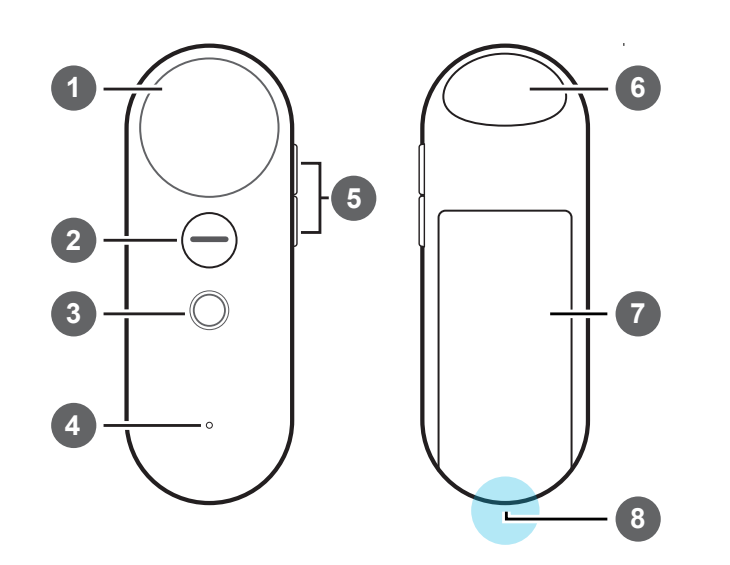

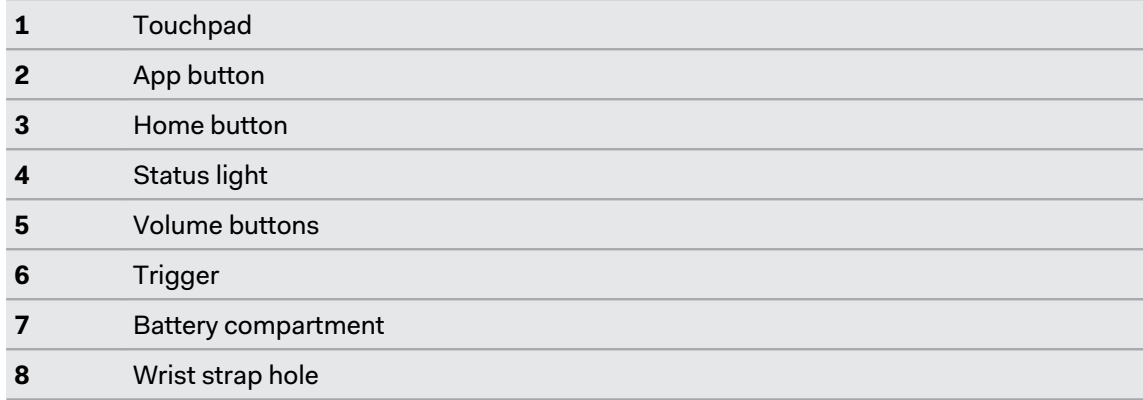

### <span id="page-8-0"></span>Setting up VIVE Focus

Setting up VIVE Focus is fast and easy. You'll be immersed in VR in no time.

Before setting up VIVE Focus, do these:  $\bigcirc$ 

- Prepare a clear and safe area, at least 2m x 2m, that is indoors.
- Charge the headset first. See [Charging the headset on page 12.](#page-11-0)
- Remove the protective films that are covering the tracking sensors and the headset lenses.
- Make sure to put the batteries into the controller. See [Inserting the batteries into the](#page-25-0) [controller on page 26.](#page-25-0)
- Remember the wireless network name you want to connect to and its password.
- § Sign up for a VIVEPORT account as you will need one to log in to VIVEPORT. To sign up for one, go to [focus.viveport.com](https://focus.viveport.com)
- **1.** Turn on the headset. See [Turning on the headset on page 11](#page-10-0).
- **2.** Wear the headset. See [Putting on the headset on page 13](#page-12-0).
- **3.** Pick up the controller and then press and hold the Home button for a few seconds to turn on the controller and start the pairing process. The pairing is successful when the controller vibrates for a few seconds.
- **4.** Follow the instructions in the headset to complete the setup. To select objects or press buttons onscreen, point to the object or button using the controller and then press the Trackpad.
- **5.** During the setup process, you'll be asked to:
	- Choose hand orientation.
	- Choose the language to use.
	- Go through a simple tutorial to learn about the controller functions.

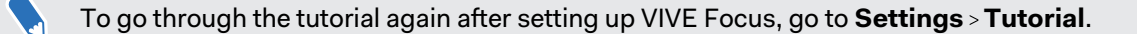

- Connect to a Wi-Fi network. See [Connecting to a wireless network on page 18](#page-17-0).
- § Sign into VIVEPORT.
- **6.** After you're done setting up, you'll be taken to VIVE™ Home. See [Using VIVE Home on](#page-28-0) [page 29](#page-28-0).

# <span id="page-9-0"></span>**Headset**

### Attaching the face cushion to the headset

Before using the headset, attach the face cushion to it first.

**1.** Insert the central tab on the face cushion into the slot on the headset, and then align the other face cushion tabs to the remaining slots on the headset frame.

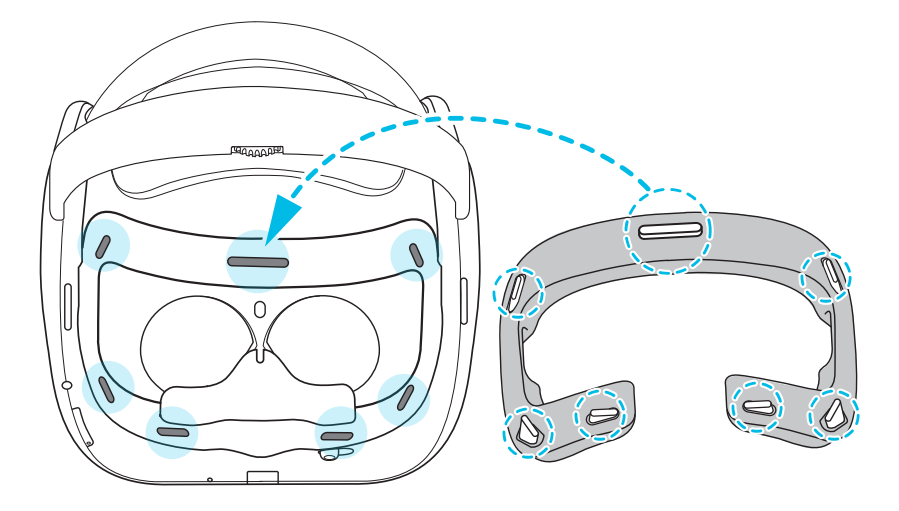

**2.** With your thumbs, press these areas on the face cushion.

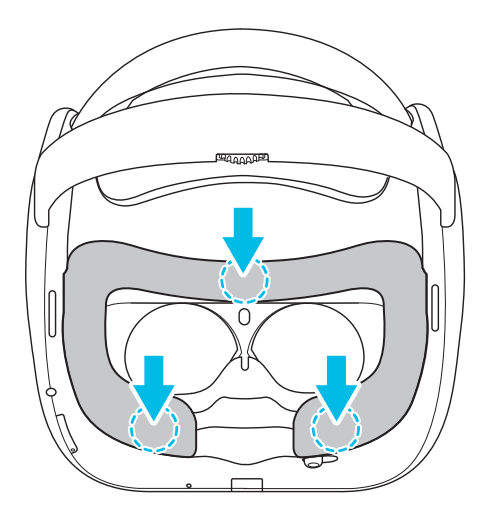

**3.** Hold the headset, similar to the illustration below, and then press down on the marked areas on the face cushion until you hear a soft click.

<span id="page-10-0"></span>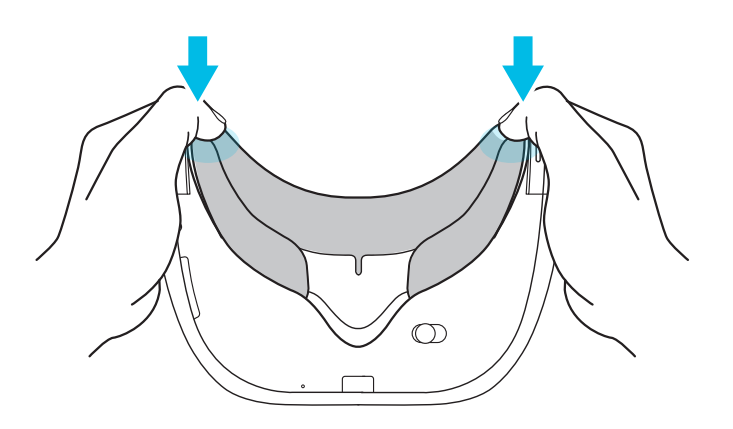

When you hear the click, this means that the face cushion is now locked to the headset.

### Turning on the headset

- **1.** Charge the headset using the USB Type-C and power adapter included in the box. See [Charging the headset on page 12](#page-11-0)
- **2.** After charging, press and hold the Power button for a few seconds to turn it on.

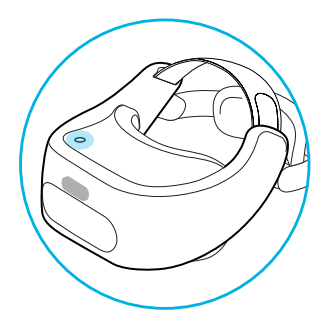

When the headset is on and you take it off, it goes into Sleep mode where the display turns off to save battery power. The display will automatically turn on when you put the headset back on again.

### Turning off the headset

- **1.** While wearing the headset, press and hold the Power button for around 3 seconds to open a menu onscreen.
- **2.** Select **Power off** on the menu.

You can also turn off the headset by pressing and holding the Power button for around 10 seconds.

### <span id="page-11-0"></span>Charging the headset

Before your turn on and start using the VIVE Focus headset, it's recommended to charge it first.

**1.** Insert the small end of the USB Type-C cable into the headset's USB Type-C connector.

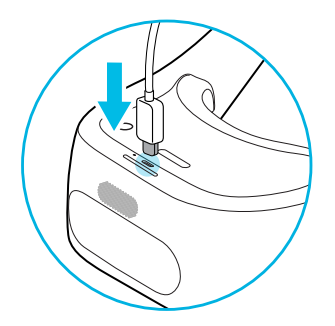

- **2.** Insert the other end of the USB Type-C cable into the power adapter.
- **3.** Plug in the power adapter to an electrical outlet to start charging the headset. The headset is fully charged when the LED is white.

### <span id="page-12-0"></span>What does the status light on the headset mean?

The status light shows:

- **•** Flashing white when the headset is booting up.
- Dim white when headset is on standby.
- **•** Flashing orange when the battery level is low.
- Orange when the headset is charging.
- **White when the headset is fully charged.**

### Putting on the headset

Before putting on the headsets, make sure that you've taken off the protective cover from the lenses and the protective film that covers the tracking sensors.

- **1.** Do the following:
	- Make sure to loosen the velcro straps on top.
	- Make sure to loosen the back head support using the Adjustment dial.

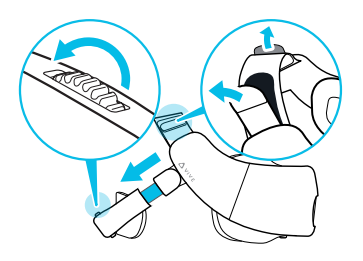

- § Always use the Adjustment dial to loosen the back head support. Do not pull it.
- § If you have long hair or a ponytail, loosen the back head support all the way.
- **2.** Wear the headset and then pull down the back head support and position it at the base of your skull.

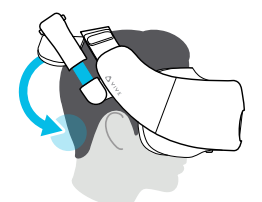

<span id="page-13-0"></span>If you have long hair, position the back head support above the base of your skull.

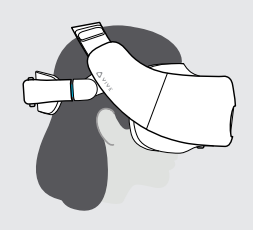

**3.** Tighten the velcro straps on top and turn the Adjustment dial to tighten the back head support. The fit should be snugged.

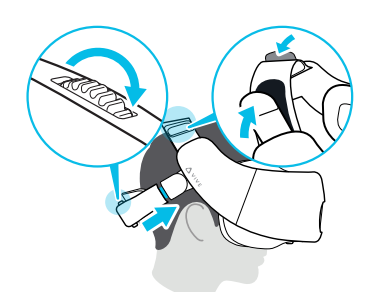

Always use the Adjustment dial to tighten the back head support. Do not push it in.

### Plugging in your headphones

Listen using the built-in speakers or for a more immersive experience, plug in your own pair of headphones or earphones.

§ Plug in your headphones to the 3.5mm headset jack at the bottom of the headset.

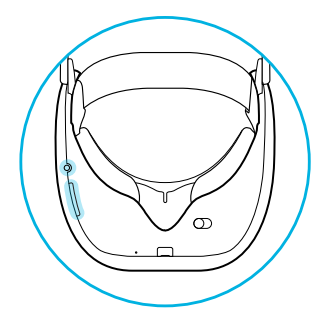

**•** Press the Volume buttons on the bottom left side of the headset or the right side of the controller to adjust the volume.

### <span id="page-14-0"></span>Adjusting the IPD on the headset

Interpupillary distance (IPD) is the distance between the center of the pupils in your eyes. Setting it to the correct distance is one of the keys to having a great viewing experience in VR and to avoid blurry and out-of-focus VR experiences.

While wearing the headset, adjust the IPD by moving the adjustment slider below the headset left or right.

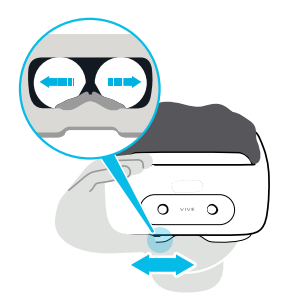

Stop adjusting when you get a clear and sharp view in the headset.

### <span id="page-15-0"></span>Can I wear my prescription glasses while using VIVE Focus?

Most glasses fit inside the headset, just make sure that no part of your glasses scratch the headset lenses. Most standard glasses that have a frame width that is less than 155 mm can be worn with VIVE Focus. This provides the best immersion with minimal light leakage from external sources.

### Inserting a storage card

If you need more storage space for apps and media files, you can insert a microSD™ card into the headset.

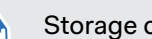

Storage card sold separately.

- **1.** Make sure the headset is turned off.
- **2.** Flip over the headset, and then insert your fingertip in the small slot opening of the storage card slot door and open it.

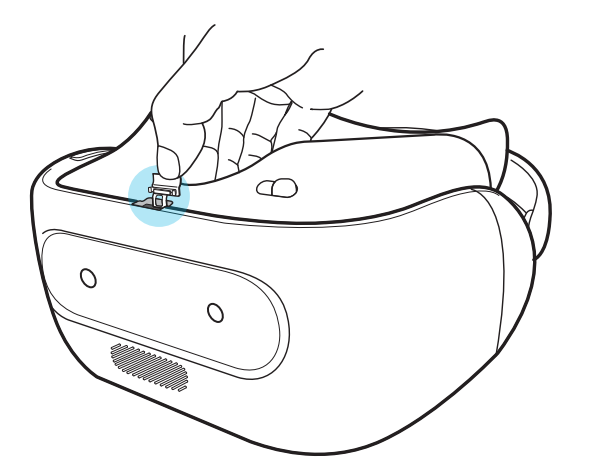

**3.** Insert the microSD card, with the gold contacts facing out, into the slot.

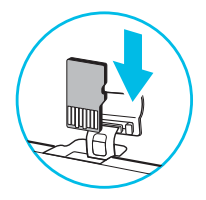

**4.** Push the storage card in until it clicks into place.

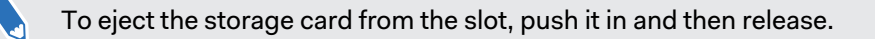

**5.** Close the storage card door.

#### <span id="page-16-0"></span>Setting up your storage card as internal storage

When you insert a storage card that has not been used on VIVE Focus before, the card will be mounted as removable storage by default.

If the storage card is new or doesn't have content you want to keep, you can format the storage card to use it as internal storage for VIVE Focus to expand the internal storage.

 $\blacksquare$ If there are still files on the storage card, back up the files first before you format the card.

- **1.** Press the Home button to open the Quick Menu.
- **2.** Select **Settings More Settings Storage**.
- **3.** Under Portable storage, tap the gear icon to the right of **SD card** or name of the SD card.
- **4.** Tap **Format as internal Erase & Format Format**.
- **5.** Follow the onscreen instructions to move your installed apps and their data from the device storage to the storage card.
- If you no longer want to use the storage card as internal storage, you can reformat the card as removable storage. Before you do so, make sure to move all the apps and data from the card back to the phone storage. See Moving apps and data between VIVE Focus and storage card on page 17

#### Moving apps and data between VIVE Focus and storage card

If you've set up your storage card as internal storage, you can move third-party apps that you installed and their data such as photos, media, and downloaded files to the storage card to free up the device storage space.

If you no longer want to use your storage card as internal storage, make sure to move all the apps and data from the card back to the device storage.

- **1.** Press the Home button to open the Quick Menu.
- **2.** Select **Settings More Settings Storage**.
- **3.** Select **SD card** or the name of the SD card.
- **4.** Tap **SD card** or the name of your storage card if you're moving app data from the device storage to the card, or tap **Internal shared storage** if you're moving data from the storage card back to the device storage.
- **5.** Tap : > **Migrate data**.
- **6.** Tap **Move**.

### <span id="page-17-0"></span>Connecting to a wireless network

Connect the headset to the Internet to access apps from VIVEPORT.

Remember the wireless network name you want to connect to and its password before you put  $\Phi$ on the headset.

- **1.** Press the Home button to open the Quick Menu.
- **2.** Select **Settings Select Wi-Fi**.

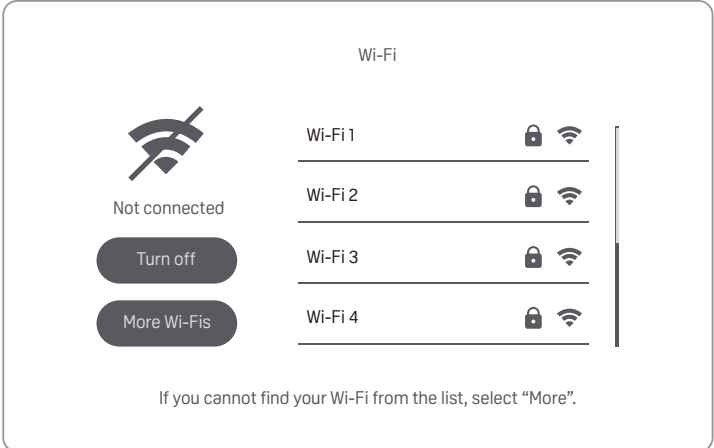

- **3.** If Wi-Fi is turned off, select **Turn on**.
- **4.** Select the wireless network to connect to. Scroll through the list of wireless networks by swiping up or down on the Touchpad.
- **5.** If needed, enter the password by pointing at the keys on the virtual keyboard and pressing the Touchpad.

Select **More Wi-Fis** if you don't see the wireless network you want to connect to.

**6.** Select **Connect**.

### Changing the system language

You can change the language of the VIVE Focus screens such as VIVE Focus Home and settings.

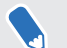

W

This does not change the language for apps.

- **1.** Press the Home button to open the Quick Menu.
- **2.** Select **More Settings Languages & input Languages**.
- **3.** Select the language to use. If you don't see the language you want, select **Add a language**.

W)

### <span id="page-18-0"></span>Adjusting the volume

Adjust the volume of the headset speakers or headphones if you have one plugged in.

Do one of the following:

- Press the Volume buttons at the bottom of the headset.
- Press the Volume buttons on the controller.
- § On the controller, press the Home button and then select **Settings Adjust Volume**.

To adjust the volume, point to current volume on the Sound or Music slider, press and hold the Touchpad, and then drag to the desired volume level.

### Changing hand orientation

If you're sharing VIVE Focus to another person and that person uses a different dominant hand, you can change the hand orientation for the controller.

- **1.** Press the Home button to open the Quick Menu.
- **2.** Select **Settings**.
- **3.** Select **Switch to Left-handed** or **Switch to Right-handed**.

#### Updating the headset software

Make sure the headset software is up-to-date to get the latest updates and features.

 $\Phi$ Make sure the headset is connected to the Internet.

- **1.** Press the Home button to open the Quick Menu.
- **2.** Select **Settings System Update**.
- **3.** Select **Check for update**.

#### Browsing files in the headset

Browse the contents of VIVE Focus and SD card, if you have one inserted.

- **1.** Press the Home button to open the Quick Menu.
- **2.** Select  $\circledcirc$ .
- **3.** On the left panel of VIVE Home, select **Discover**.
- **4.** Select the arrow next to **File Manager**.

#### <span id="page-19-0"></span>Browsing the Web

Surf the Web right inside VIVE Focus.

 $\bigcirc$  Make sure the headset is connected to the Internet.

- **1.** Press the Home button to open the Quick Menu.
- **2.** Select  $\textcircled{a}$ .
- **3.** On the left panel of VIVE Home, select **Discover**.
- **4.** Select the arrow next to **Viveport Browser**.

### Playing back videos

Watch regular or 360 videos, in the MP4 format, that you own on the VIVE Focus.

- **1.** Copy the videos from your computer to VIVE Focus or its storage card if you have one inserted. See [Copying videos from the computer to VIVE Focus on page 21.](#page-20-0)
- **2.** Press the Home button to open the Quick Menu.
- **3.** Select  $\textcircled{a}$ .
- **4.** On the left panel of VIVE Home, select **Discover**.
- **5.** Select the arrow next to **Vive Video**. You should see the videos that you can play back.
- **6.** Select, by pressing the Trigger, the video you want to play back.
- **7.** While the video is playing, you can:
	- Point to the video playing, press and hold the Trigger, and then swipe up or down on the Trackpad to zoom in and out of the video.
	- Point to the video playing and then press and hold the Trigger to drag the video screen to a different position.
	- Use the playback controls below the video to play or pause the video.
	- **Select Visual Settings**, the eye icon, below the playback controls so you can watch the video in 180 or 360 degree view, in a curve or flat display, and more.
	- Select **Select Audio and Subtitles**, the message icon with 3 dots, below the playback controls to choose a subtitle file associated with the video.
	- § Turn on **Passenger mode** in **Visual Settings** to prevent drifting if you're in a moving car or dark environment.

W

#### <span id="page-20-0"></span>Copying videos from the computer to VIVE Focus

Watch videos, even 360 videos, on VIVE Focus. You'll need to copy the videos from your computer to VIVE Focus first.

- **1.** Connect VIVE Focus to your computer using the supplied USB Type-C cable.
- **2.** On VIVE Focus, select **Transfer files**.

If you don't see the beam from the controller, do one of the following:

- Recenter the controller. See [Recentering the controller on page 28](#page-27-0).
- § Use the headset to focus on **Transfer files** for a few seconds to select it.
- **3.** On your computer, use a file explorer app to look for VIVE Focus.
- **4.** Copy the videos to the internal storage of VIVE Focus or the storage card if you have one inserted.
- **Create folders on the storage card to sort the videos before copying them to VIVE Focus. You** can see the folders when selecting a video to play back.
- § You can also copy subtitle files associated with a video. The subtitle file needs to have the same file name as the video. For example,  $my\_video.en.srt,$  where  $my\_video$  is the file name of the video and en is the subtitle language.

#### How do I copy files from my Mac to VIVE Focus

You can transfer files from your Mac to VIVE Focus using Android File Transfer.

- **1.** On your computer, download and install Android File Transfer.
- **2.** Open Android File Transfer.
- **3.** Connect VIVE Focus to your computer using the supplied USB Type-C cable.
- **4.** On VIVE Focus, select **MTP (Media Transfer Protocol)**.
- **5.** On your computer, use the Android File Transfer window to drag and drop files to VIVE Focus.

### Projecting the VIVE Focus screen to an external device

Show what you're experiencing on VIVE Focus to an external device.

 $\mathbb{Q}$ : VIVE Focus only supports projecting to a Miracast<sup>™</sup> device.

- **1.** Turn on the Miracast device.
- **2.** Press the Home button to open the Quick Menu.
- **3.** Select **More Settings**.
- <span id="page-21-0"></span>**4.** Under Wireless & networks, select **Cast (Project VR screen)**.
- **5.** Select the device to connect to.

### Playing back content from an external device in VIVE Focus

View media content from an HTC phone or a Miracast device in VIVE Focus.

- **1.** Press the Home button to open the Quick Menu.
- **2.** Select **Settings Theater Mode**
- **3.** Select whether you want to view media content from an **HTC phone** or **Miracast device**.
- **4.** Follow the instructions on the right panel to project the media content in VIVE Focus
- **5.** In VIVE Focus, select **Allow** when you see the Confirm connection screen. You'll see the HTC phone or Miracast screen in VIVE Focus.
- **6.** While viewing media content, you can:
	- Point to the screen and then swipe up or down on the Trackpad to zoom in or out of the screen.
	- Point to the screen and then press and hold the Trigger to drag the screen to a different position.
- **7.** Select **Exit** to leave Theater Mode.

To break the connection between the device and VIVE Focus but remain in Theater Mode, select **Disconnect**.

### Seeing real surroundings

With VIVE Focus, you can see your real surroundings without taking the headset off.

- **1.** Press the Home button to open the Quick Menu.
- **2.** Select **Settings More Settings**.
- **3.** Under Device, select **Headset & Space**.
- **4.** Select the See real surroundings **On/Off** switch to turn it on.
- **5.** Press the Power button twice to see your actual surroundings in black and white. Press the Power button twice again to go back into VR.

### <span id="page-22-0"></span>When viewing photos, how do I go back to the thumbnails page?

Press the App button on the controller to go back to the thumbnail view.

### My movements are not being tracked properly, what can I do?

Your movements are tracked using the tracking sensors in front of the headset and these sensors are affected by your play area. For tracking to work best, avoid:

- Using the headset in a moving vehicle.
- A play area that has reflective surfaces.
- A play area that has a lot of moving objects.
- A play area that is dark.

### An app has become unresponsive, what should I do?

There may be times that an app becomes unresponsive and you'll need to exit it so you can resume using the headset.

To exit an app without restarting the headset, press and hold the Home button on the controller for about 10 seconds. You will then be taken to VIVE Home.

### <span id="page-23-0"></span>Does an app still run in the background after exiting it?

Depends on the app. However, if a currently running app needs more memory to run, VIVE Focus will automatically close apps running in the background to release memory. VIVE Focus has an automatic memory management system in place to make sure there is sufficient memory to run an app.

### Caring for your VIVE Focus

Follow these tips to properly care for your VIVE Focus.

■ Keep the headset lenses away from sharp objects, including cable tips. This will prevent the headset lenses from being scratched.

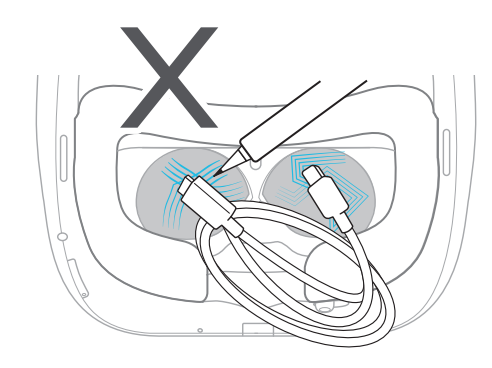

- When not in use, store the headset with the lenses pointed away from direct sunlight. Failure to do so may damage the headset display.
- When storing the headset, it is recommended to use the protective cover to help prevent accidental scratches.

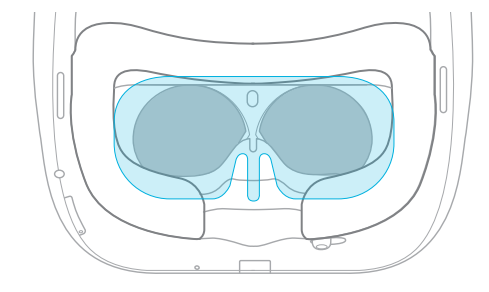

### <span id="page-24-0"></span>Cleaning the face cushion

You'll probably need to clean the face cushion after using the headset for several sessions.

- **1.** Dampen a clean smooth cloth with cold water or diluted alcohol.
- **2.** Gently wipe the area you want to clean.

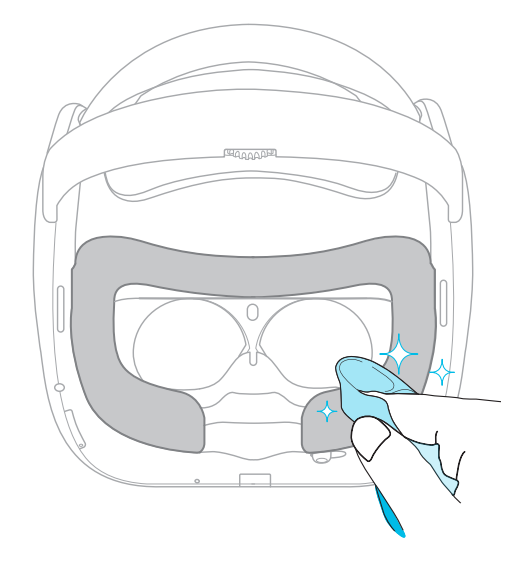

- **3.** Allow the cleaned area to dry.
- $\mathbb{Q}^2$  Don't use a hair dryer to dry the cleaned area.

### Cleaning the headset lenses

- **1.** Use a cleaning cloth such as a microfiber cloth to wipe the lenses.
- **2.** Moisten the cleaning cloth with alcohol or lens cleaner.
- **3.** Wipe in a circular motion from the center to the outer edges of the lenses.

While cleaning the lenses, make sure not scratch the lenses.

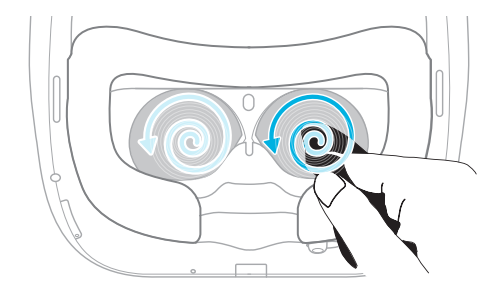

# <span id="page-25-0"></span>**Controller**

### Inserting the batteries into the controller

Before turning on the controller, make sure you insert the 2 AAA batteries that are included in the box into the controller.

**1.** With the controller facing down, gently push out the battery compartment cover, and then lift it to remove it.

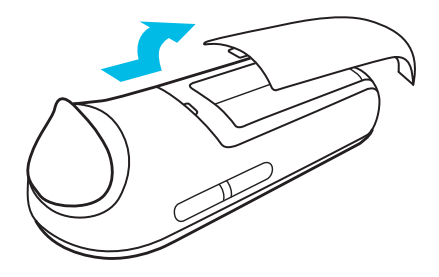

- **2.** Insert the 2 AAA batteries into the compartment. Make sure the positive and negative ends are facing the correct direction.
- **3.** Replace the battery compartment cover.

### Attaching the wrist strap to the controller

Using the wrist strap may help prevent the controller from accidentally being dropped; however, please do not fling or violently throw the controller because the wrist strap may break.

- **1.** Open the controller battery compartment.
- **2.** While holding the controller, insert the lanyard's thread through the hole.
- **3.** Loop the lanyard through the thread, and then tug the lanyard to fasten it in place. .

#### <span id="page-26-0"></span>27 Controller

- **4.** Replace the battery compartment cover.
- **5.** Place the lanyard on your wrist, and then adjust the lock to tighten the lanyard comfortably around your wrist.

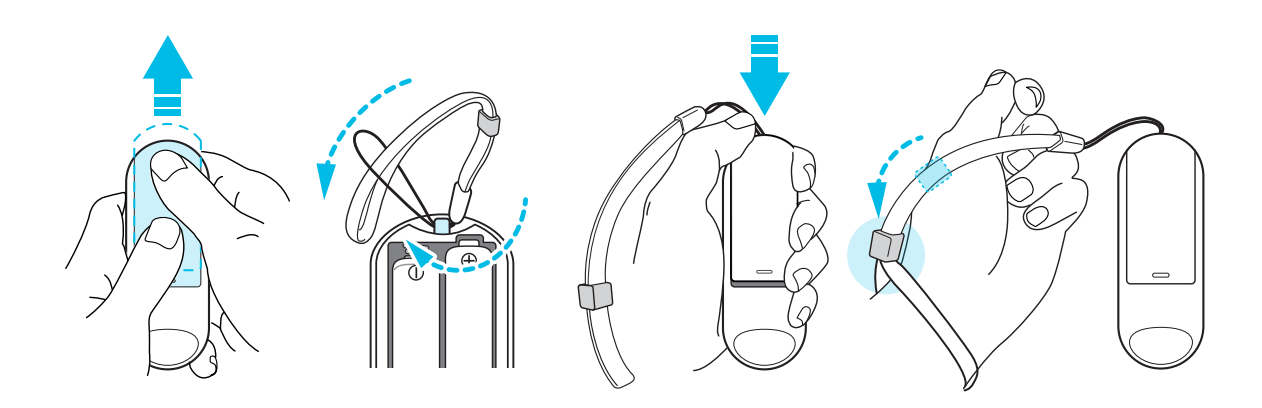

### Turning on or off the controller

Make sure you insert the 2 AAA batteries, included in the box, into the battery compartment of the controller.

- § To turn on the controller, press and hold the Home button for one second.
- § When the controller is on and is left idle for a period of time, it will automatically turn off to save battery power. You cannot turn off the controller by pressing a button.

### <span id="page-27-0"></span>What does the status light on the controller mean?

The status light shows:

- Blinking orange when the battery power is low.
- Blink white once when pairing is successful. The controller also vibrates.
- Blink white once when controller is already paired to the headset and a button is pressed.
- Blinking white when the controller is not connected to the headset.
- White when the controller firmware is updating.

### Recentering the controller

Sometimes, while using the controller in VR, you might find the cursor onscreen not pointing in the same direction as the controller, you can't find the cursor, or the screen is tilted or off-center. If this happens, recenter the controller.

- **1.** While wearing the headset, look straight forward.
- **2.** Point the controller straight in front of you.
- **3.** Press and hold the Home button until the you see the cursor in front of you.

### Updating controller firmware

Make sure the controller firmware is up to date so you get the latest updates and features.

When a controller firmware update is available, you will see a message in the headset. Follow the onscreen message to start the update.

# <span id="page-28-0"></span>**VIVE Focus Experience**

### Quick Menu

#### Using the Quick Menu

While in VR, press the Home button to call up the Quick Menu. Open the Quick Menu to change headset settings, access VIVEPORT, go to VIVE Home, and more.

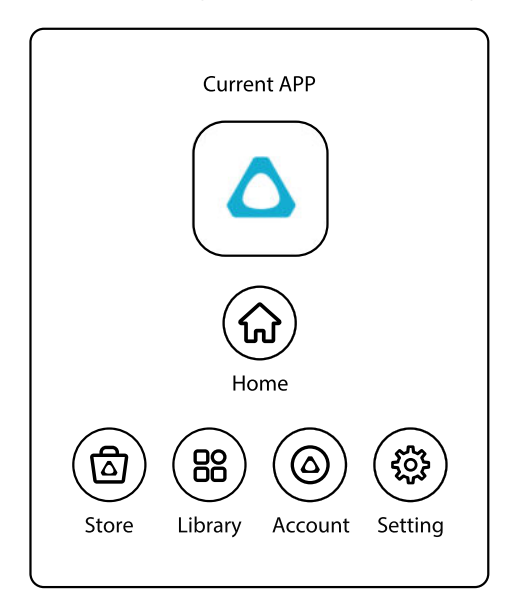

- Select  $\textcircled{a}$  to open VIVE Home.
- Select  $<sup>®</sup>$  to open VIVEPORT where you can browse apps and experiences that you can</sup> purchase or download for free.
- Select  $\circledast$  to show all the apps you have downloaded or purchased from VIVEPORT.
- Select ◎ to sign up for or check your VIVEPORT account and set up a pay password.
- Select <sup></sup> to open settings where you can set up Wi-Fi, update the headset software, manage your account, and more.

### VIVE Home

#### Using VIVE Home

VIVE Home is your dashboard to the VR world. Quickly get to your apps and videos, browse VIVEPORT, access the Web browser, and more.

### <span id="page-29-0"></span>VIVEPORT

#### What is VIVEPORT?

VIVEPORT is the app store for virtual reality content and experiences. Building on the fast growth and success of VR gaming, VIVEPORT will feature a wide range of VR experiences that inspire people to discover, create, connect, watch, and shop in VR.

#### Browsing apps in VIVEPORT

Immerse yourself in VR with the available apps and experiences in VIVEPORT.

You will need a VIVEPORT account to access VIVEPORT. If you don't have one, sign up for one at [focus.viveport.com](https://focus.viveport.com/) on your computer.

- **1.** Press the Home button to open the Quick Menu.
- **2.** Select **Store**.
- **3.** Browse the VIVEPORT library for apps or experiences you want to purchase or download for free.

#### Managing your account

Manage your VIVEPORT account and set, change, or reset your purchase PIN.

- **1.** Press the Home button to open the Quick Menu.
- **2.** Select **Account**.
- **3.** To set, change, or reset your purchase PIN, select **More Settings**.

### Phone notifications

Downloading and installing the VIVE app on your phone

Get phone notifications while you're in VR by installing the VIVE phone app.

The VIVE app can only be used on an Android™ phone.

- **1.** On your phone, make sure that you've installed the tassistant app, and then open it.
- **2.** Search for VIVE.
- **3.** Download and install the VIVE app.

#### <span id="page-30-0"></span>Pairing your phone with VIVE Focus

Pair your phone with the VIVE Focus to start receiving notifications while you're in VR.

- **1.** In VIVE Focus, press the Home button to open the Quick Menu.
- **2.** Select **Settings Phone Notification**. VIVE Focus is now in pairing mode.
- **3.** Take off VIVE Focus.
- **4.** On your phone, open the VIVE app.
- **5.** Tap **VIVE Focus**.

The first time you open the VIVE app, review the prompts and tap **Allow**.

**6.** Tap **Turn on Bluetooth**.

You will only see this button if the phone's Bluetooth is turned off.

- **7.** Tap **Start** and then in the list of devices, tap **VIVE Focus**. The phone and VIVE Focus are now paired.
- **8.** In VIVE Focus, you should see the phone name instead of **Phone Notification** in Settings.

Choosing which notifications to receive in VR

Manage which notifications you get while using VIVE Focus.

- **1.** On your phone, open the VIVE app.
- 2. Tap  $\ddot{\mathbf{\Sigma}}$
- **3.** Choose the types of notifications you want to receive.

Receiving notifications while in VR

Don't worry about missing important notifications. While in VR, you'll see a notification when there's an incoming call, text and chat app message, and upcoming calendar event.

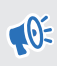

To receive notifications while in VR, you need to pair your phone with VIVE Focus first. To learn how, see Pairing your phone with VIVE Focus on page 31.

- § When there is an incoming call, press the Home button to open the Quick Menu so you can answer or decline the call.
- To reply to a text or chat message, you will need to do it on your phone.

#### <span id="page-31-0"></span>32 VIVE Focus Experience

#### Unpairing your phone with VIVE Focus

You can only pair one phone at a time with your VIVE Focus. If you need to use another phone with VIVE Focus, unpair your current phone first.

- **1.** On your phone, open the VIVE app.
- **2.** Tap 章.
- **3.** Tap **Unpair**.

# <span id="page-32-0"></span>**Trademarks and copyrights**

#### ©2018 HTC Corporation. All Rights Reserved.

VIVE, the VIVE logo, VIVE Focus, the VIVE Focus logo, HTC, the HTC logo, VIVEPORT, and all other HTC product and service names are trademarks and/or registered trademarks of HTC Corporation and its affiliates in the U.S. and other countries.

All other trademarks and service marks mentioned herein, including company names, product names, service names and logos, are the property of their respective owners and their use herein does not indicate an affiliation with, association with, or endorsement of or by HTC Corporation. Not all marks listed necessarily appear in this User Guide.

Screen images contained herein are simulated. HTC shall not be liable for technical or editorial errors or omissions contained herein, nor for incidental or consequential damages resulting from furnishing this material. The information is provided "as is" without warranty of any kind and is subject to change without notice. HTC also reserves the right to revise the content of this document at any time without prior notice.

No part of this document may be reproduced or transmitted in any form or by any means, electronic or mechanical, including photocopying, recording or storing in a retrieval system, or translated into any language in any form without prior written permission of HTC.

# <span id="page-33-0"></span>**Index**

#### **B**

Browsing files in the headset [19](#page-18-0) Browsing the Web [20](#page-19-0)

#### **C**

Changing the system language  $18$ Charging the headset [12](#page-11-0) Connecting to Wi-Fi [18](#page-17-0) **Controller** 

- about  $8$
- attaching the wrist strap  $26$
- inserting the batteries [26](#page-25-0)
- recentering the view [28](#page-27-0)
- status light [28](#page-27-0)
- turning on [27](#page-26-0)
- updating the firmware  $28$

Copying videos to VIVE Focus [21](#page-20-0)

#### **F**

Face cushion [25](#page-24-0)

#### **H**

#### Headset

- about  $6$
- adjusting the volume [19](#page-18-0)
- browsing files [19](#page-18-0)
- caring for [24](#page-23-0)
- changing hand orientation [19](#page-18-0)
- charging [12](#page-11-0)
- cleaning the face cushion [25](#page-24-0)
- cleaning the lenses [25](#page-24-0)
- connecting to Wi-Fi  $18$
- inserting storage card  $16$
- $-$  IPD  $15$
- language [18](#page-17-0)
- plugging in headphones [14](#page-13-0)
- status lights  $13$
- turning off [11](#page-10-0)
- turning on [11](#page-10-0)

- updating software [19](#page-18-0)

Inserting storage card [16](#page-15-0)

- wearing  $13$ 

#### **I**

**L**

Lenses [25](#page-24-0)

#### **M**

Moving apps and data between VIVE Focus and storage card [17](#page-16-0)

#### **P**

#### Phone notifications

- choosing notifications to receive [31](#page-30-0)
- pairing your phone  $31$
- receiving notifications [31](#page-30-0)
- unpairing your phone  $32$
- $-$  VIVE app  $30$

Playing back videos [20](#page-19-0)

#### **Q**

Quick Menu [29](#page-28-0)

#### **R**

Receiving notifications while in VR [31](#page-30-0) Recentering the view [28](#page-27-0)

#### **S**

Setting up storage card as internal storage [17](#page-16-0) Storage card - moving apps and data between VIVE Focus and storage card [17](#page-16-0) - setting up storage card as internal

storage [17](#page-16-0)

#### **T**

Turning off the headset [11](#page-10-0) Turning on the headset [11](#page-10-0)

#### **U**

Unpairing your phone with VIVE Focus [32](#page-31-0) Updating headset software [19](#page-18-0) Updating the controller firmware [28](#page-27-0)

#### . . . . . . . **V**

VIVE app [30](#page-29-0) VIVE Focus - about  $5$ - setting up  $9$ VIVE Focus controller status light [28](#page-27-0) VIVE Focus headset status lights [13](#page-12-0) VIVE Home [29](#page-28-0) VIVEPORT - about [30](#page-29-0) - browsing apps [30](#page-29-0) - changing purchase PIN [30](#page-29-0) - managing your account [30](#page-29-0)

#### . . . . . . . . . **W**

Wearing the headset  $13$